## **CONFIGURAZIONE PASSO A PASSO GUIDATA:**

Aprire il Pannello di Controllo:

Selezionare la visualizzazione delle icone piccole nel menù a tendina in alto a destra e successivamente cliccare su mail(Microsoft Outlook):

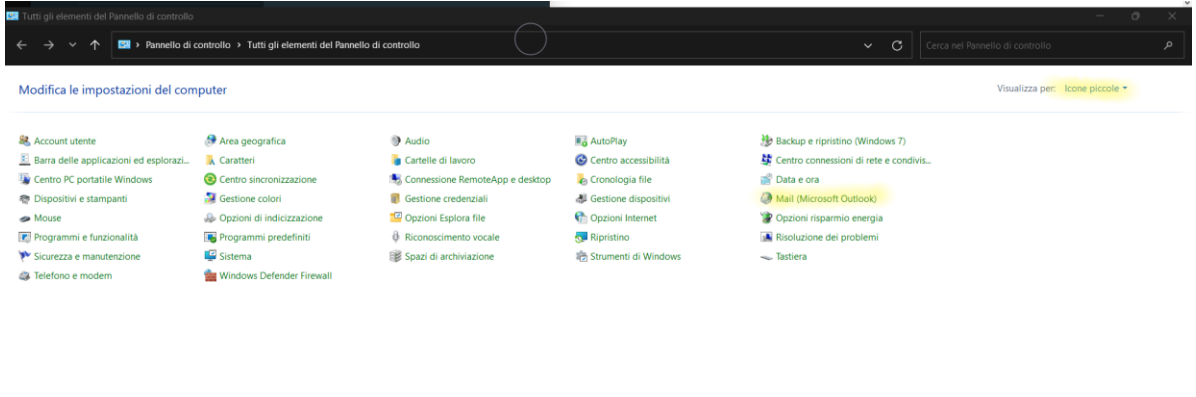

Cliccare sulla spunta "**Configurazione manuale o tipi di server aggiuntivi**" e andare avanti:

 $\sqrt{5}$ 

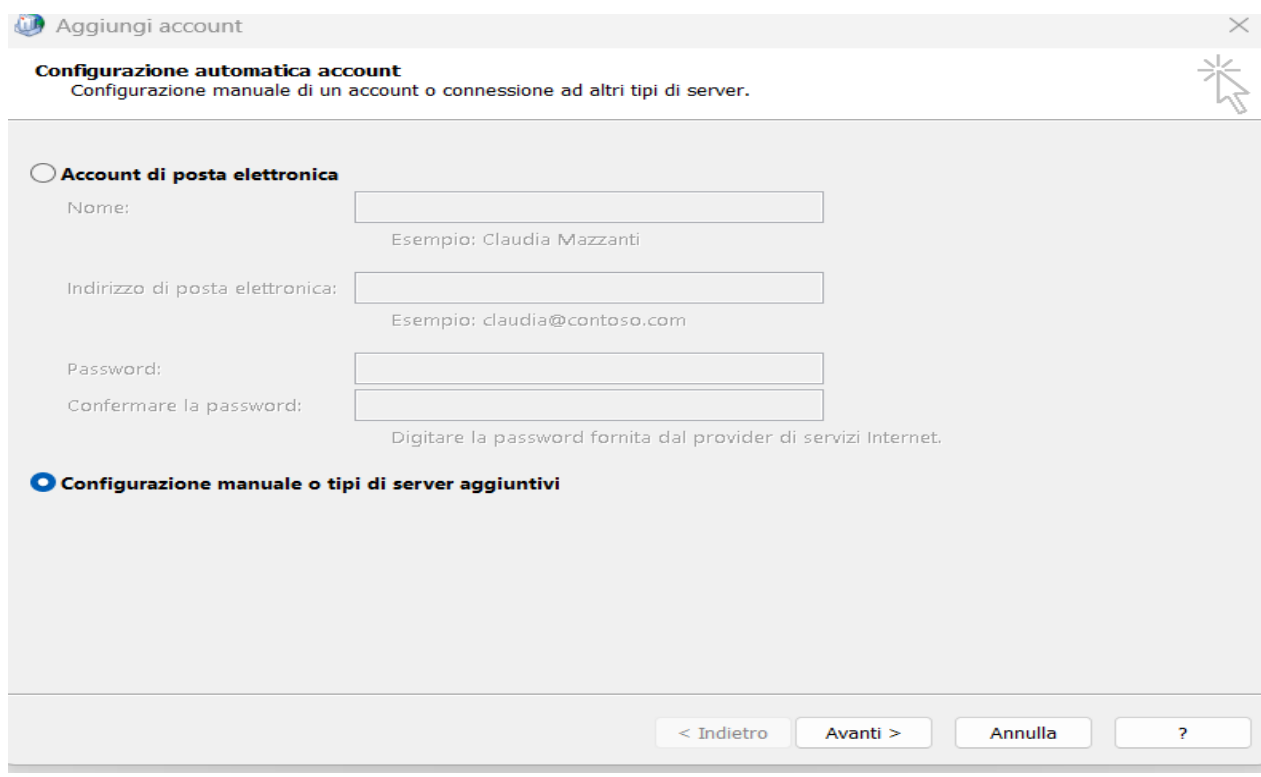

Cliccare sulla voce "**POP o IMAP**" e andare avanti:

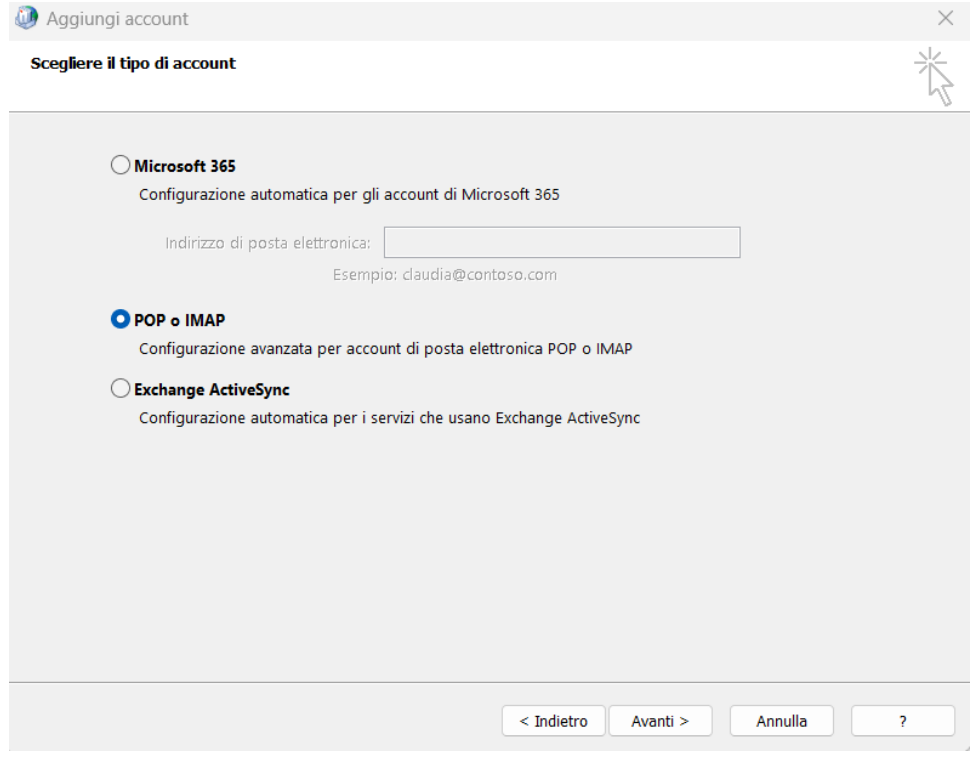

Compilare il campo con le informazioni e selezionare altre impostazioni:

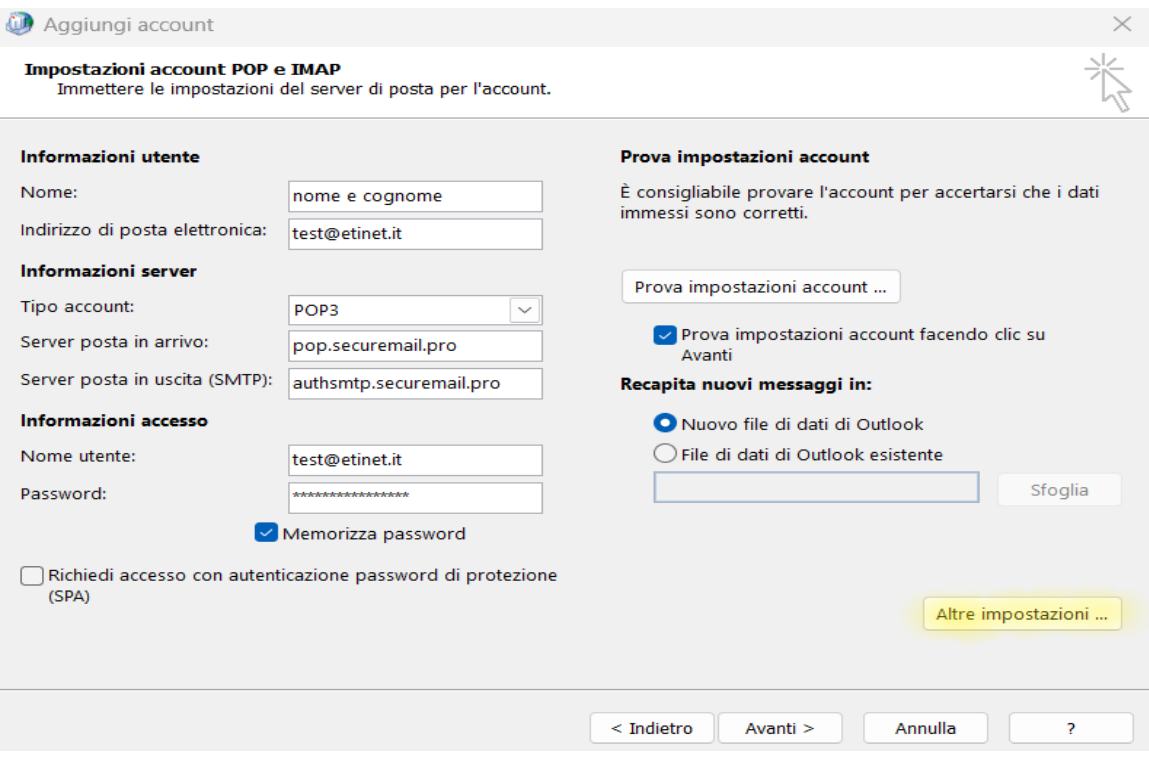

Nella seconda scheda selezionare la voce "**Utilizza le stesse impostazioni del server della posta in arrivo**":

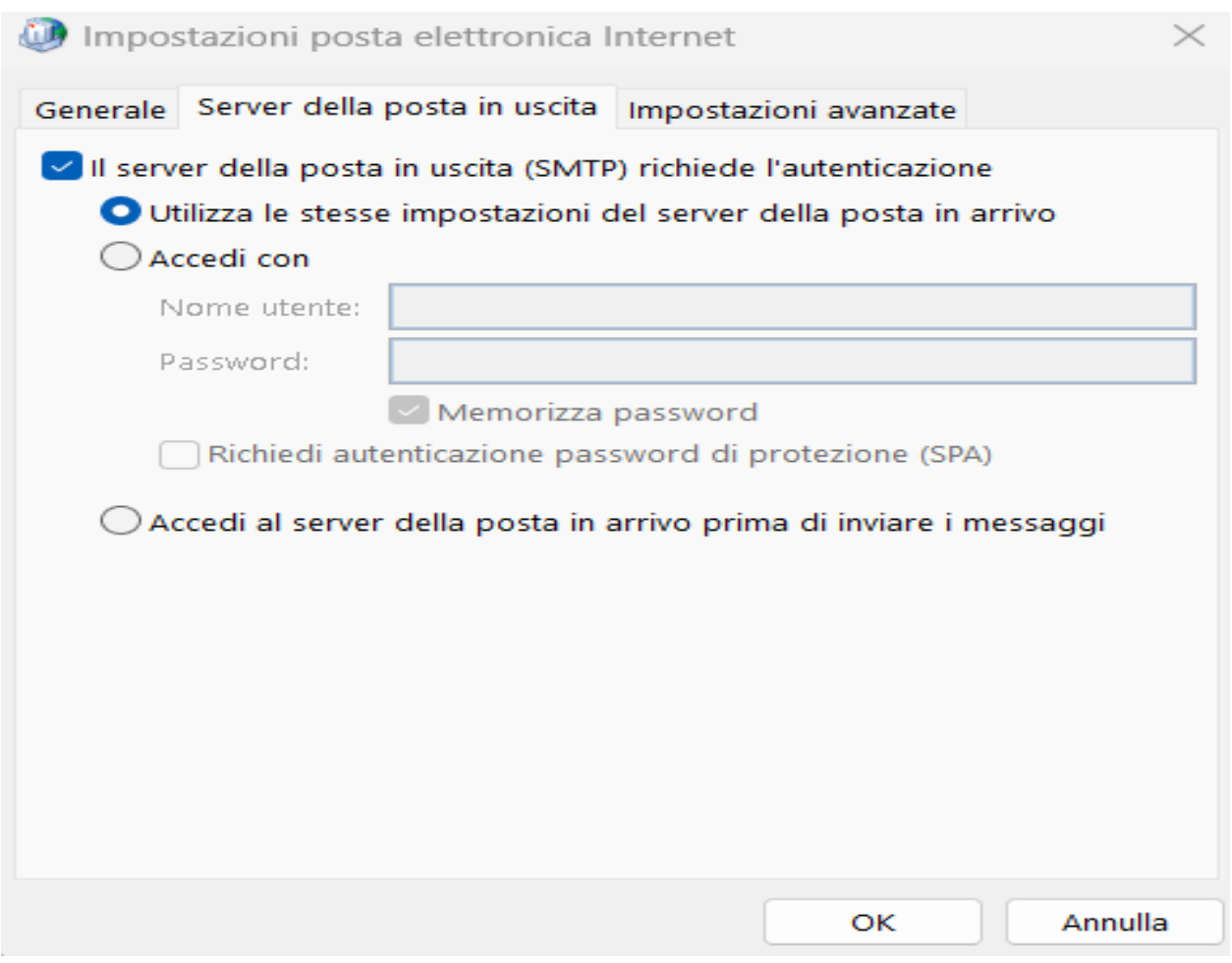

Andare nella terza scheda e compilare i campi come indicato e, una volta finito, cliccare su "**OK**":

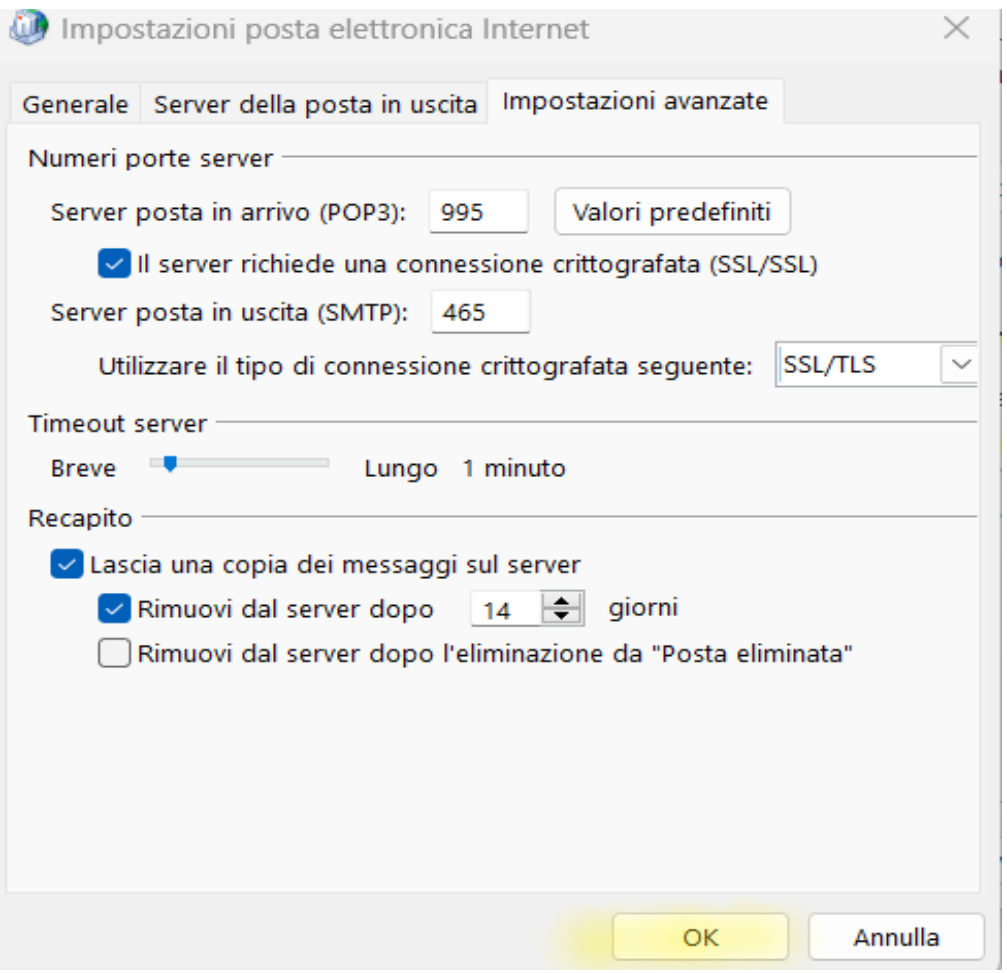

Cliccare su "**avanti**" nella schermata precedente:

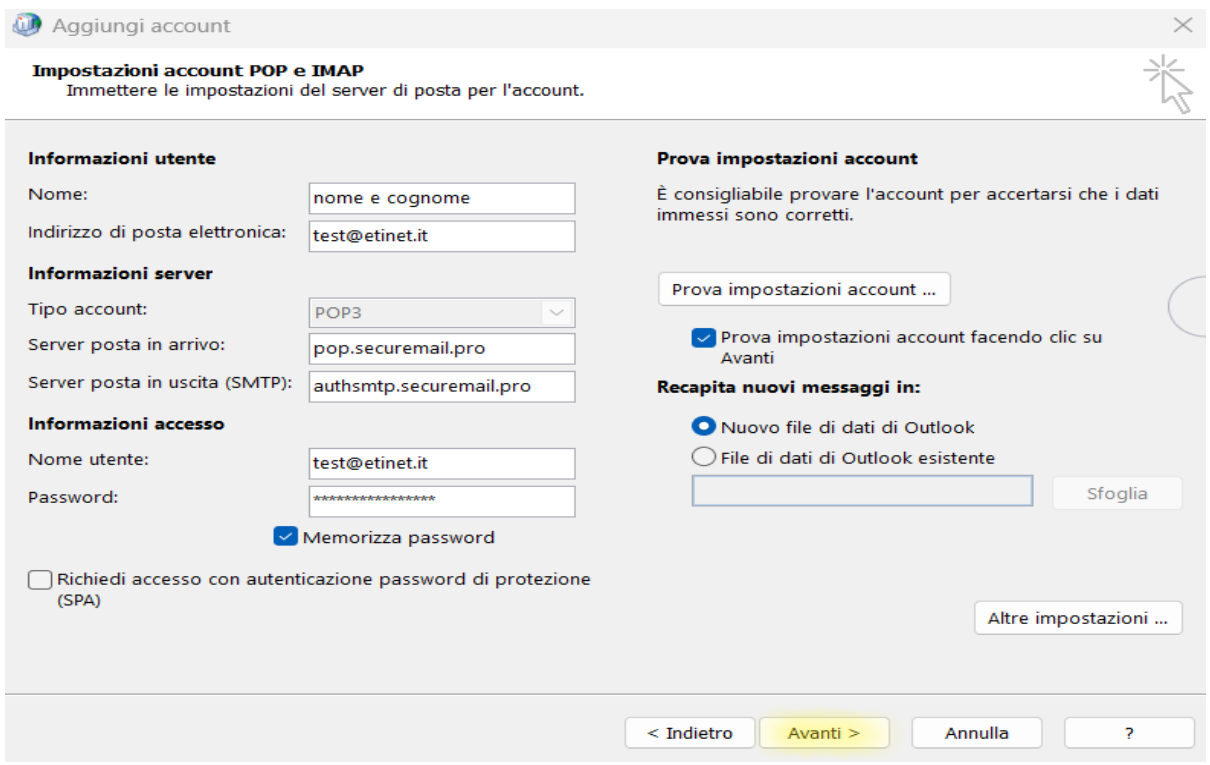

## Lasciare che le informazioni vengano verificate e cliccare sulla voce "**Chiudi**":

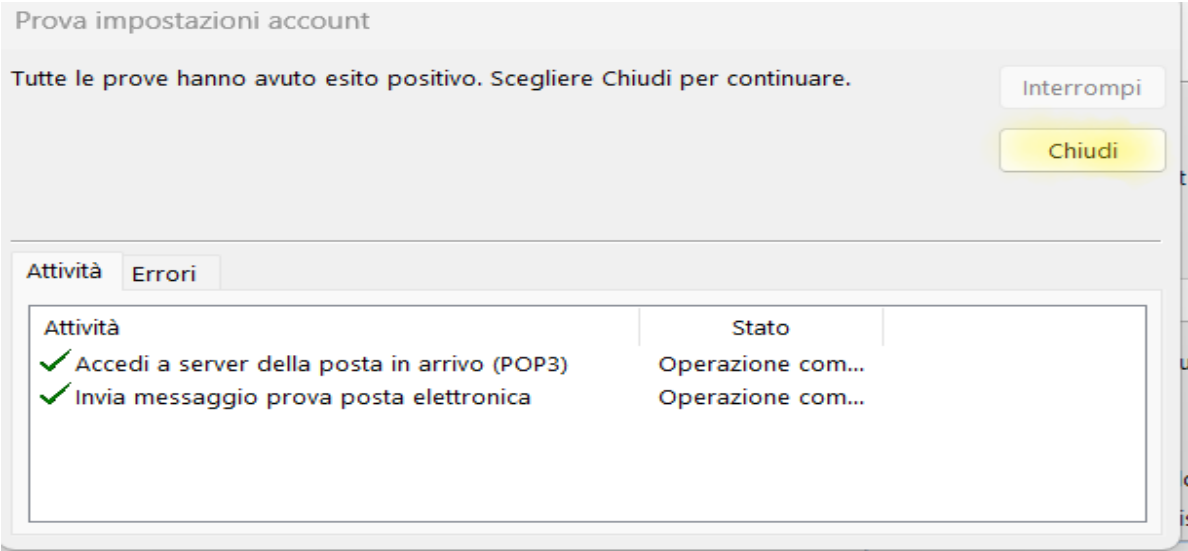